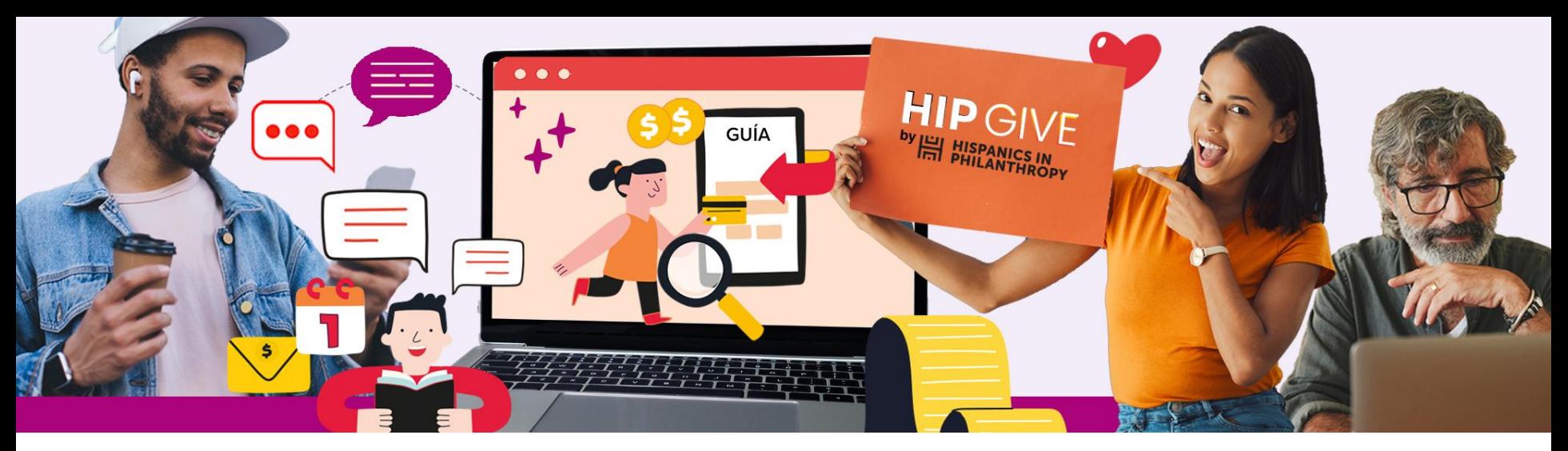

## **HIP GIVE** by  $\mathbb{H}$  HISPANICS IN<br>
FILLANTHROPY

## **How to Create your Recurring Giving Page**

Recurring Giving Campaigns

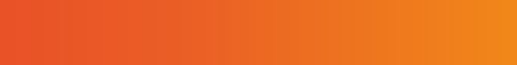

in

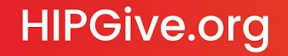

**HIPGive** HIPGive is Hispanics in Philanthropy's digital platform that makes it possible to mobilize resources for social impact projects throughout the Americas.

Through our suite of innovative tools including crowdfunding campaigns, permanent digital campaigns, peer to peer giving and digital giving circles, people and organizations come together to create community and make an impact in our world.

In this guide you will learn how to use the platform to publish your organization's page and receive monthly, quarterly, semiannual or unique donations.

The guide is focused only on the technical features of the platform. If you would like further guidance on the strategies you should employ for your recurring giving campaign, please participate in our training sessions or contact us at [hipgive@hipfunds.org](mailto:hipgive@hipfunds.org)

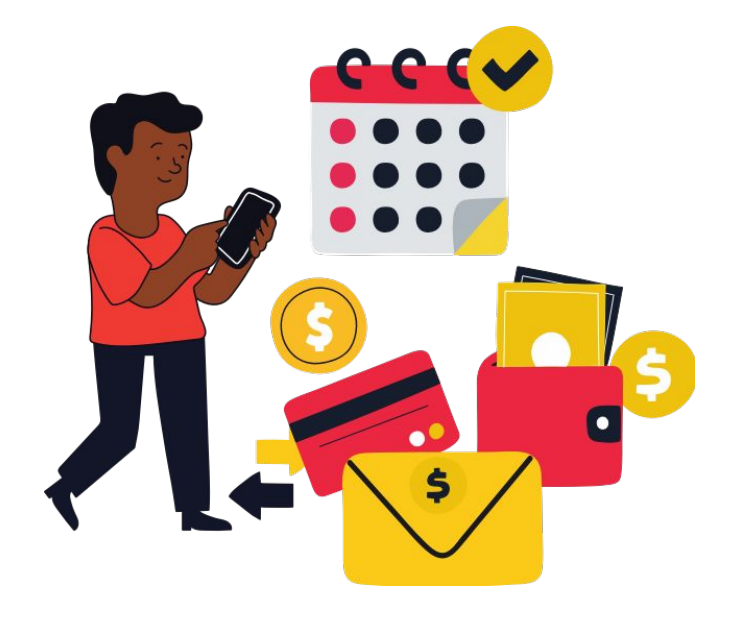

# **Why should you use HIPGive for your recurring giving campaign?**

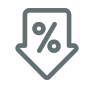

Low cost (5% + commissions retained for payment processing)

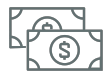

Monthly funds transfer

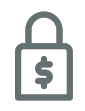

Secure transactions

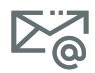

Access to your HIPGivers' contact details

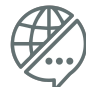

100% bilingual Spanish - English

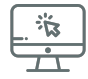

Tax deductible receipt for the US and Mexico

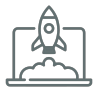

Community and technical support from HIPGive staff

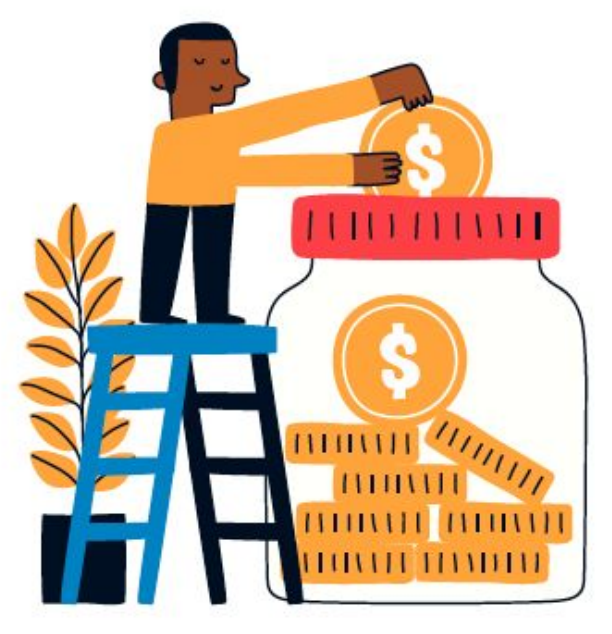

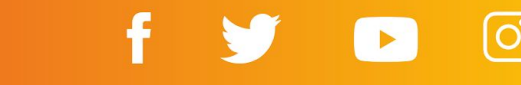

### **1. [Log in or sign up](#page-4-0)**

1.1 Click "Log in or Sign Up" 1.2 Fill in the registration form

### **2. [Update your organization's profile](#page-8-0)**

2.1 Edit your organization's information 2.2 Fill in the tabs 2.3 Mark your tax deductible status

### **3. [Activate your page](#page-13-0)**

3.1 Add your logo 3.2 Add the content you want to publish 3.3 Request validation 3..4 Allow colleagues to access your page

### **4. [Preview your page](#page-22-0)**

4.1 Direct link

### **5. [How to donate](#page-24-0)**

5.1 Choose the donation amount 5.2 Share your details and choose your receipt 5.3 Confirm your payment method 5.4 Confirmation emails Infographic: How to donate

### **6. [Manage your campaign](#page-32-0)**

6.1 Check the transactions

### **7. [Transferring your funds](#page-34-0)**

7.1 Timeline of monthly transfers 7.2 Services and fees 7.3 Funds Transfer Process

### **8. [FAQs](#page-39-0)**

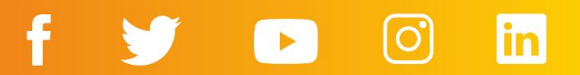

# <span id="page-4-0"></span>**1. Log in or sign up**

## **1. Log in or sign up**

### **1.1 Click "Log in or Sign Up"**

The first step to use HIPGive.org is to create an account.

- From the homepage, click on "Log in or Sign Up".
- If you already have an account, enter your email and password to access the platform.
- If this is the first time you're using HIPGive, select "Register" at the end of the section to create a new account.

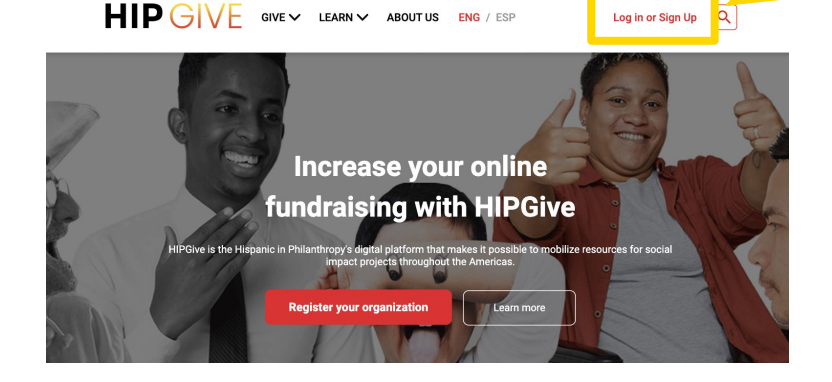

HIP GIVE GIVEY LEARNY ABOUTUS ENG / ESP

Log in or Sign Up  $\boxed{Q}$ 

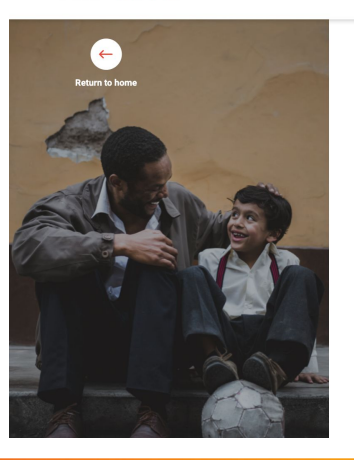

Log in below to access your crowdfunding organization account Log in using your email and nassword

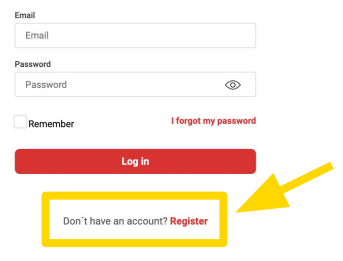

### **1.2 Fill in the registration form**

If it's the first time you're using HIPGive, fill in the registration form with your name, surname, email and telephone number.

Choose and enter a password.

Keep a copy of your password! You'll need it each time you want to use HIPGive.

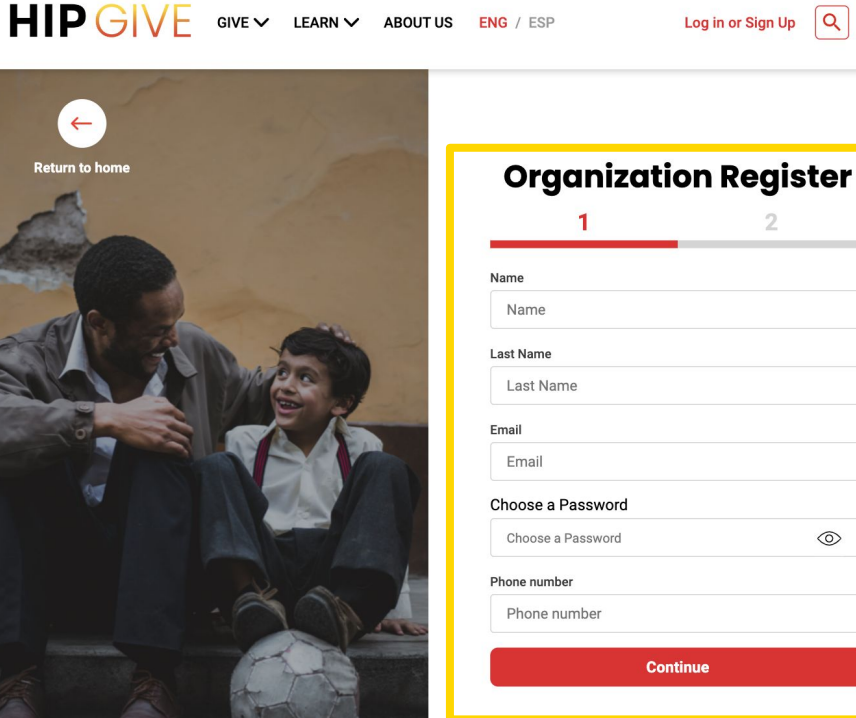

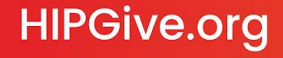

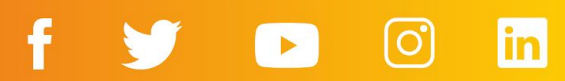

 $\alpha$ 

and the control of the control

 $\circledcirc$ 

### **1.2 Fill in the registration form**

Then, add your organization's name, legal name and country.

Finally, upload proof of your nonprofit status, either a letter from the IRS confirming 501c3 status (US), or your articles of incorporation or "acta constitutiva" (Latin America).

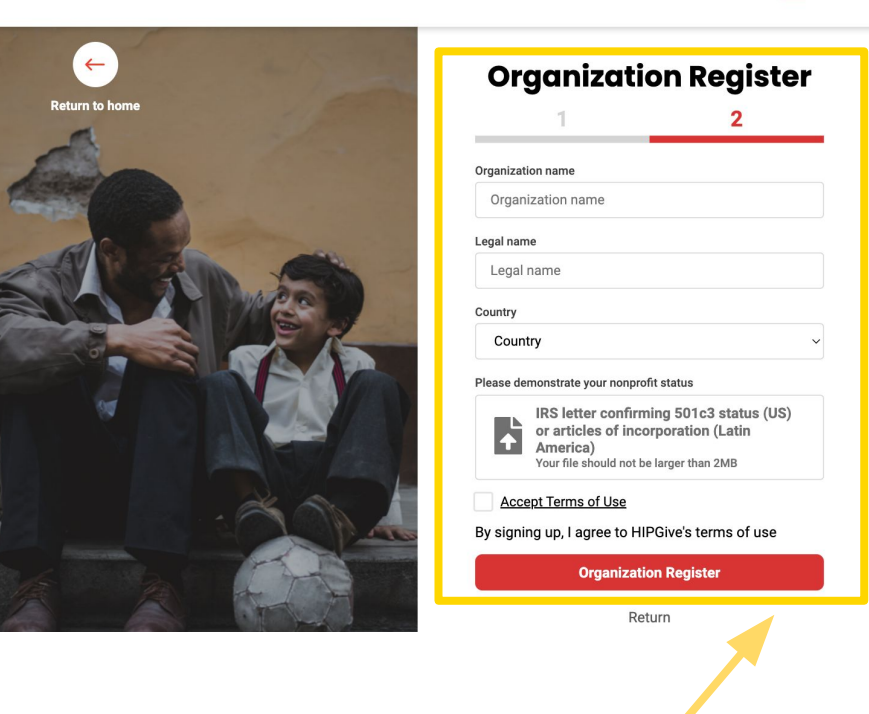

 $HIP$   $GIVE$  GIVE  $\vee$  LEARN  $\vee$  ABOUTUS ENG / ESP Log in or Sign Up  $\boxed{Q}$ 

*When you register for HIPGive, you accept the terms and conditions. You can read them [here](https://hipgive.org/en/terms-of-use).*

# <span id="page-8-0"></span>**2. Update your organization's profile**

## **2. Update your organization's profile**

### **2.1 Edit your organization's information**

- Find the Organizations section on the menu to the left
- Under Organizations click on "My Organization"

**HIPGive.org** 

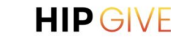

⊕

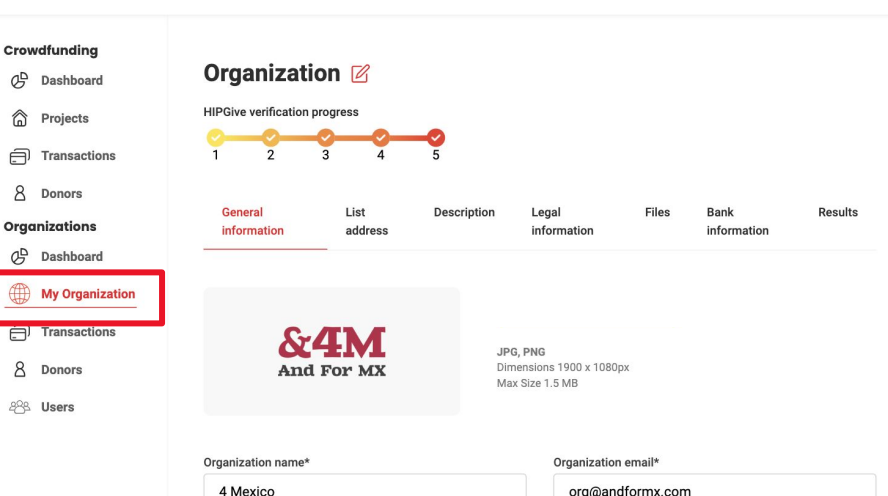

org@andformx.com

ENG / ESP Log out

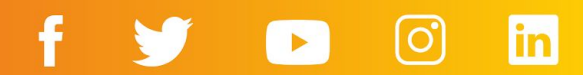

### **2.2 Fill in the tabs**

Go to each tab and fill in the information.

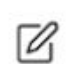

To edit the content, click on the "pencil" icon at the top of the page. Remember to save any changes you make.

- General information
- List address
- Legal information

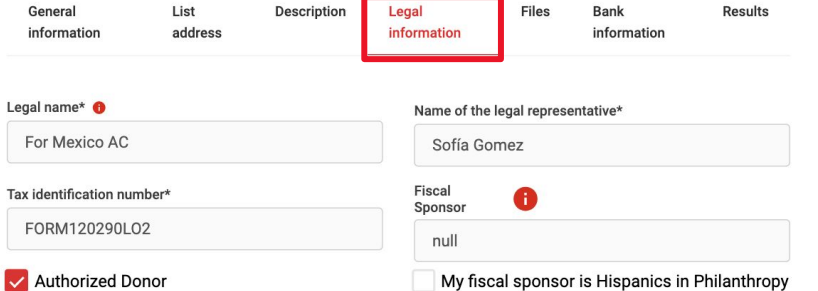

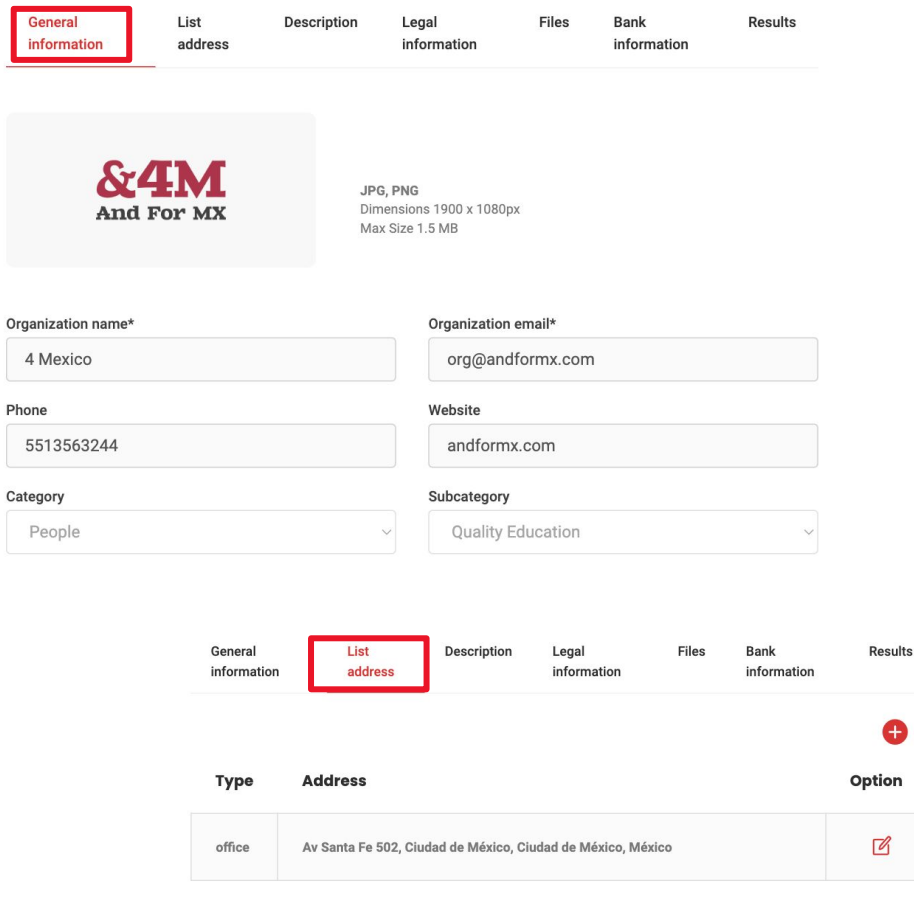

f

Œ

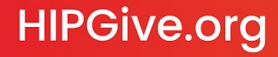

### **2.2 Fill in the tabs**

Go to each tab and fill in the information.

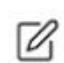

To edit the content, click on the "pencil" icon at the top of the page. Remember to save any changes you make.

- Files
- Bank information

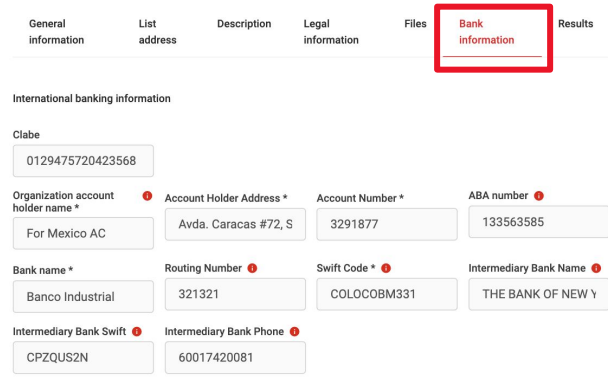

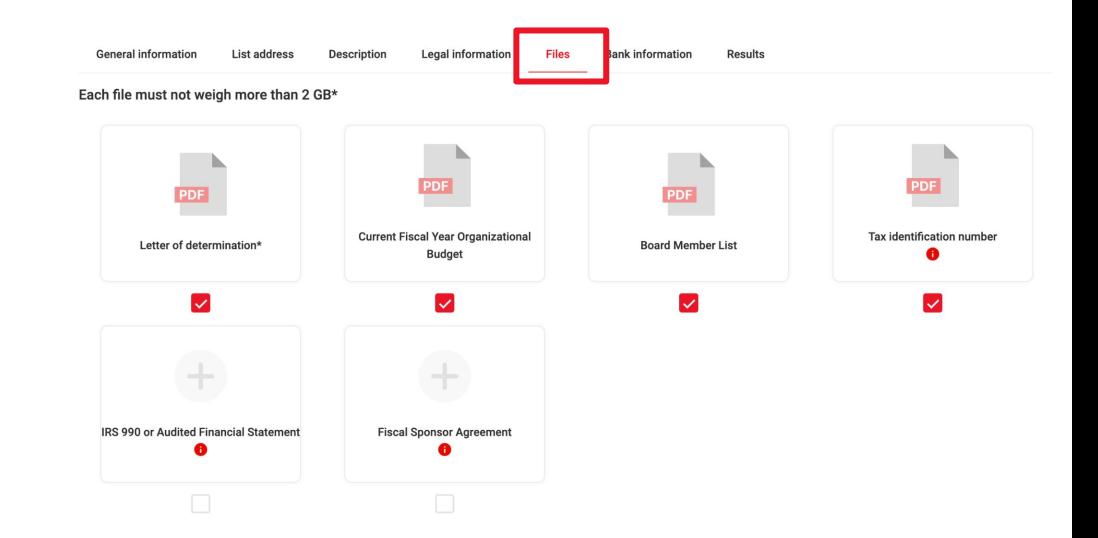

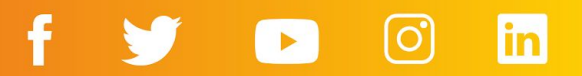

### **2.3 Mark your tax deductible status**

If you are a "Donataria autorizada" (authorized tax exempt organization) in Mexico and you want to appear as such on HIPGive:

- Make sure you are in "My organization" section on the menu to the left.
- Select the tab "Legal Information" and tick the "Authorized Donor" box.
- Select the tab "Files". You'll see that a box appears marked "Certificate of Fiscal Authorization from the SAT".
- Select the pencil icon (above) and then the plus sign in the box, to upload the document.

*By certificate, we mean the letter that SAT has sent you confirming your status as an authorized tax exempt organization (Donataria autorizada) in Mexico.*

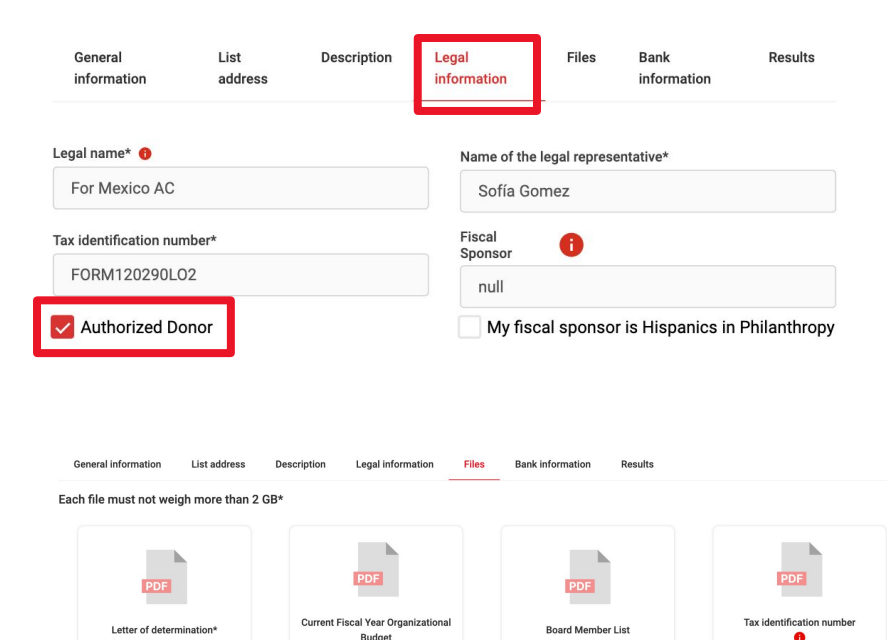

 $\overline{\mathsf{v}}$ 

 $\overline{\mathbf{v}}$ 

A

## IRS 990 or Audited Financial Statement **Fiscal Sponsor Agreement** the SAT

M

Certificate of Fiscal Authorization from

M

# <span id="page-13-0"></span>**3. Activate your page**

## **3. Activate your page**

### **3.1 Add your logo**

From the control panel, navigate to the menu on the left and check that you are in "My Organization".

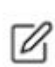

- Switch to editing mode by clicking on the pencil icon.
- Upload an image file with the logo of your organization. Click "Upload banner".

Logo specifications: Format: JPG or PNG Size in pixels: 1900 x 1080 px Maximum file size: 1.5 MB

### **HIP GIVE**

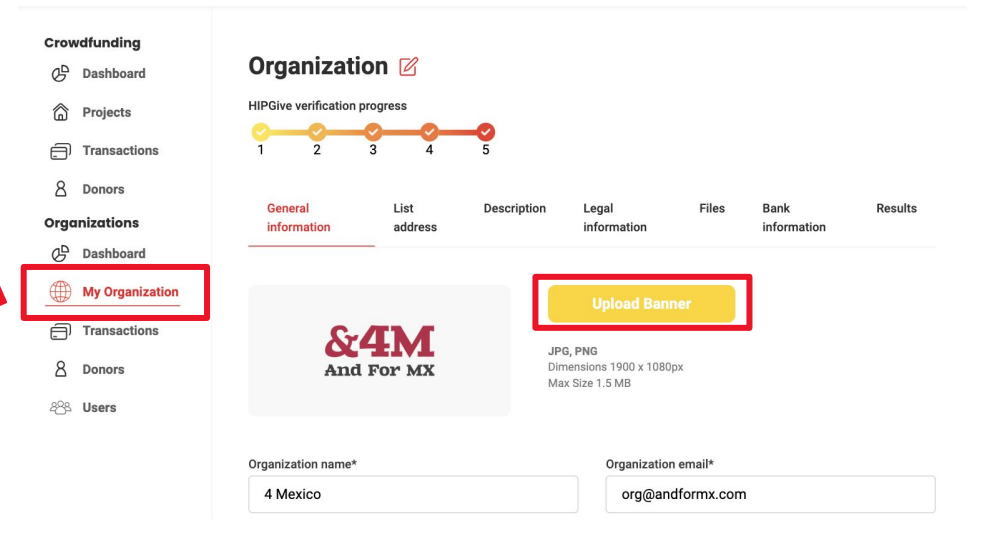

ENG / ESP Log out

The "Description" tab is where you add the content that you want potential HIPGivers (donors) to see.

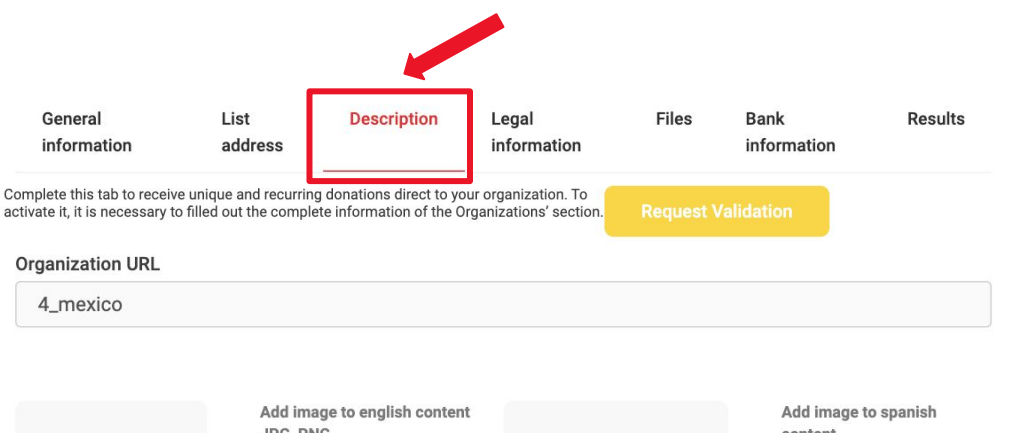

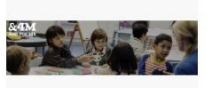

JPG, PNG Dimensions 1900 x 1080px Maximum size 1.5 MB

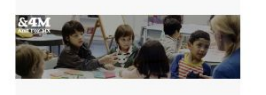

content JPG, PNG Dimensions 1900 x 1080px Maximum size 1.5 MB

○ ESP ● ENG

#### Description

4 Mexico is a nonprofiit organization with operations in Mexico. We believe in the power and promise of accessible education for all children. We generate evidence, promote dialogue, and build relationships so that individuals can see and act accordingly to strengthen the link between education and a just and prosperous society.

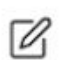

Switch to editing mode by clicking on the pencil icon.

- Upload an image that will become the principal image on your page. Specifications: Format: JPG or PNG Size in pixels: 1900x1080 px Maximum file size: 1.5 MB
- Include a short text that encourages people to give to your work. We recommend including:
	- A belief statement, explaining why you do what you do.
	- A summary of the solution you offer and the value you generate for the people you serve.
	- A reason for people to get involved and an indication of what their donation can help you achieve, especially if given monthly.

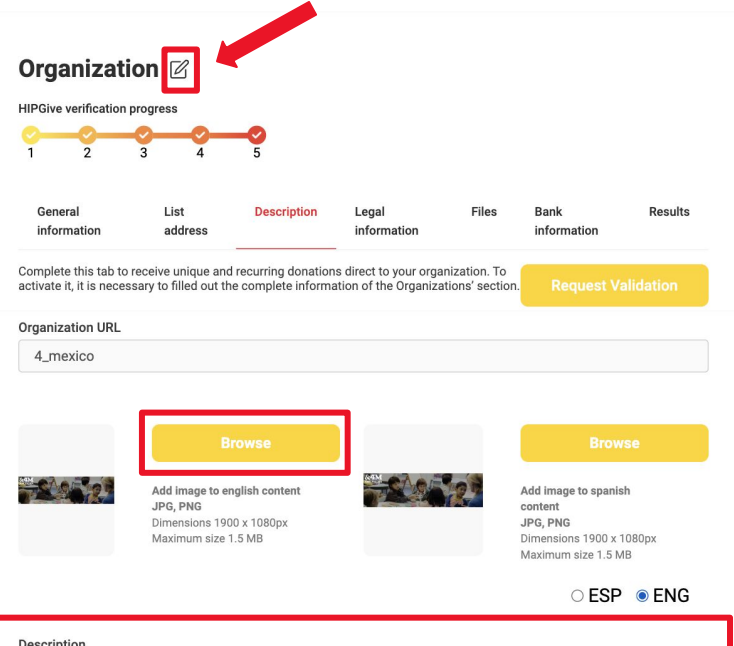

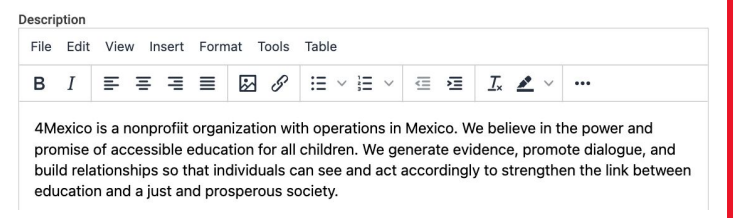

• Add the message that you want HIPGivers to receive after every donation.

Don't forget to save before switching languages or tabs!

Thank you message Thank you for being a part of the education of thousands of boys and girls in Mexico. Starting today, we are building their future together. Social media thank you message Thank you for your donation! You are now a part of the present and future of thousands of boys and girls i

**Cancel** 

**Save** 

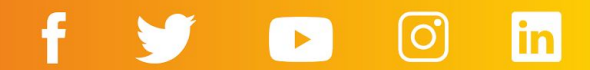

You can choose to add your content in English, in Spanish, or in both languages.

- Remember to click on the pencil  $\mathbb{Z}$ icon to be able to edit your content.
- To switch to the other language, toggle between the ESP (Spanish) and ENG (English) buttons on the right hand side.

### Organization Ø

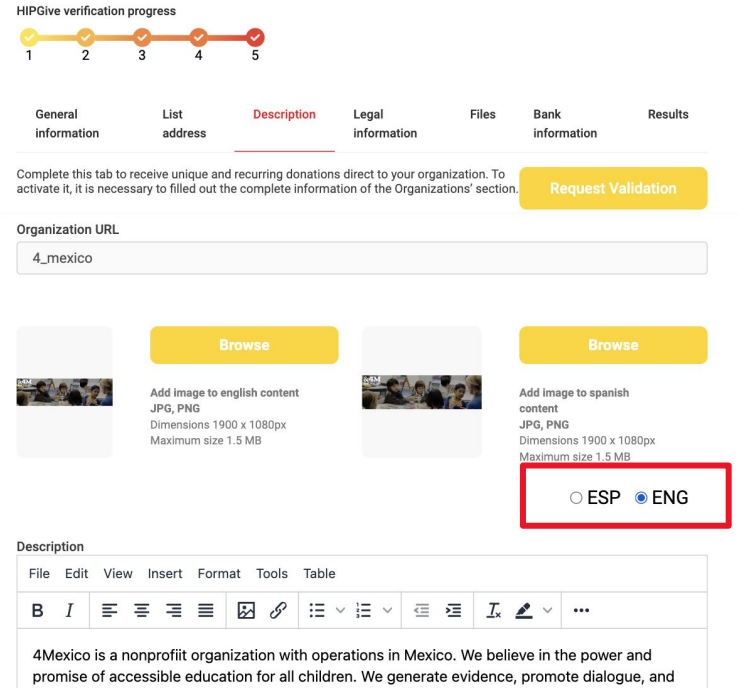

build relationships so that individuals can see and act accordingly to strengthen the link between education and a just and prosperous society.

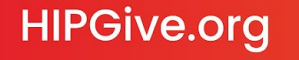

### **3.3 Request validation**

● When you've filled in all the tabs, click on the yellow button "Request Validation".

*¡Ojo! All the tabs must be completed at this stage. If they are not, an error will appear.*

### Organization Ø

**HIPGive verification progress** 

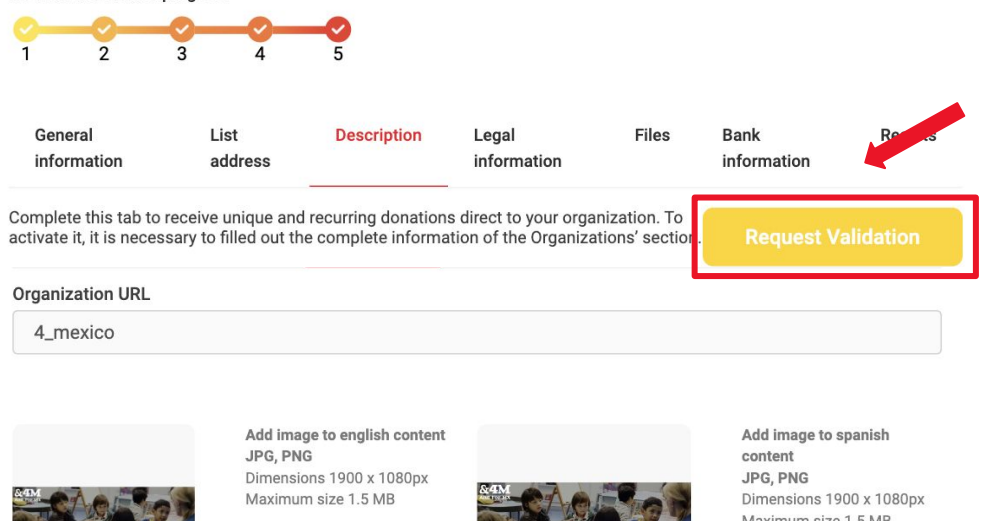

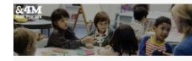

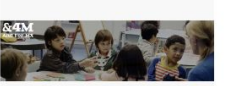

Maximum size 1.5 MB

### **3.4 Allow colleagues to access your page**

We'll send all official notifications regarding your organization's page to the email of the person named as the owner of your profile and to the email address registered in the the "General Information" tab. Notification emails can also be sent to your colleagues if you choose to give them access as Administrators within HIPGive.

If you wish to give your colleagues access to edit your page:

- From the menu on the left, choose "Organizations" and then "Users."
- You will see a list of individuals who currently have access to edit your organizations' information.
	- To edit their contact information, select the pencil icon and make the changes.
	- To add a new colleague to your HIPGive team, select "Create user".

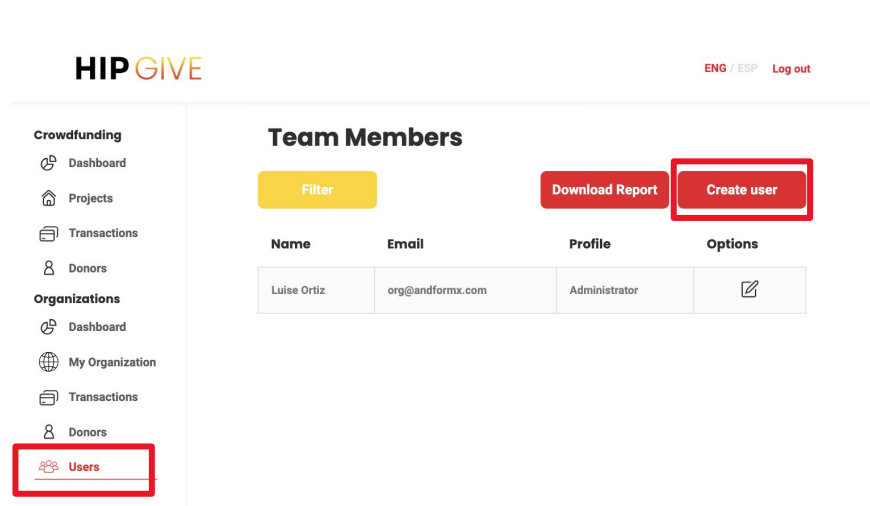

### **3.4 Allow colleagues to access your page**

To add a new colleague to your HIPGive team, select the red button "Create User".

- Fill in the form. Don't forget to keep the password in a safe place!
- If you wish your colleague to have access to your organization's page, please select the Administrator from the drop down list.
- Click on "Add" when you've completed the form.

**HIPGive.org** 

### **Team Members**

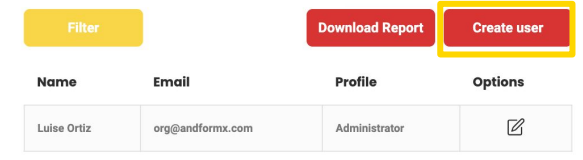

### **Create user**

See Mine Peer to Peer

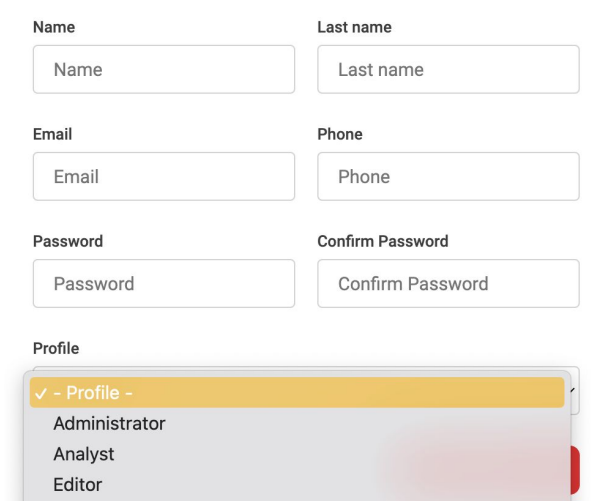

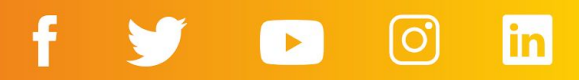

# <span id="page-22-0"></span>**4. Preview your page**

## **4. Preview your page**

### **4.1 Direct link**

When your organization's page has been published, you'll receive an email with your unique page link.

Click on the link to view your page as potential HIPGivers will see it.

You can always go back to your dashboard to the "Description" tab and edit the content.

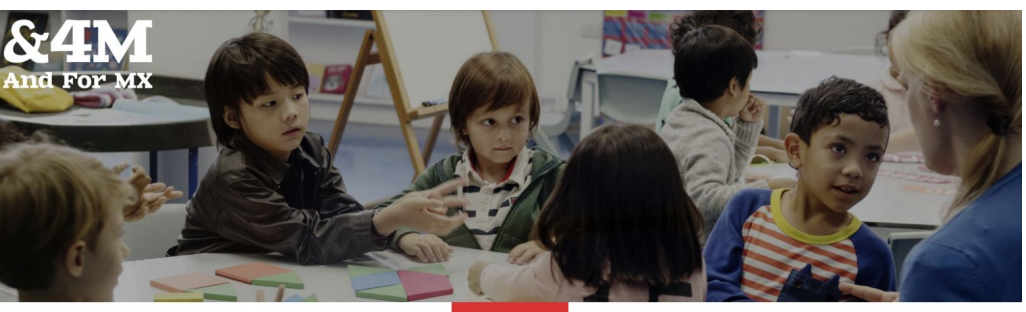

Information

### **4 Mexico**

4Mexico is a nonprofiit organization with operations in Mexico. We believe in the power and promise of accessible education for all children. We generate evidence, promote dialogue, and build relationships so that individuals can see and act accordingly to strengthen the link between education and a just and prosperous society.

#### **Support this organization**

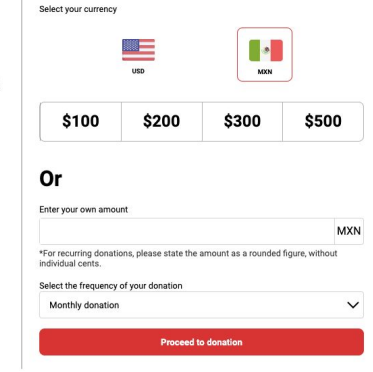

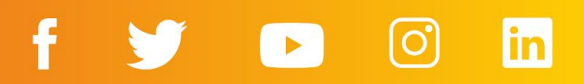

## <span id="page-24-0"></span>**5. How to donate**

## **5. How to donate**

**HIPGive.org** 

Even if you are not the target audience for your campaign, it is important for you to know how the process of donating to an organization on HIPGive works. This way, you can better guide your potential donors.

### **5.1 Choose the donation amount**

- Select the currency in which you'd like to make your contribution.
- Enter the amount. You can choose from the four suggested amounts or enter your own.
- Decide how often you want to donate: monthly, quarterly, semiannual, or unique donation.
- Click the "Proceed to donation" button.

#### **4 Mexico**

4Mexico is a nonprofiit organization with operations in Mexico. We believe in the power and promise of accessible education for all children. We generate evidence, promote dialogue, and build relationships so that individuals can see and act accordingly to strengthen the link between education and a just and prosperous society.

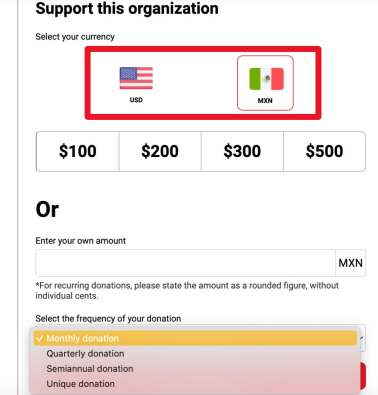

*Currently, you can choose the amount you want to donate in US dollars (USD) or Mexican pesos (MXN), but donations can be made from any country in the world.*

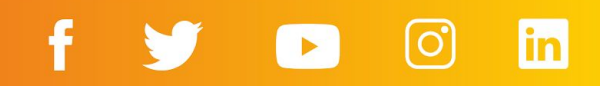

### **5.2 Share your details and choose your receipt**

You will see a summary of your contribution and be asked to share your details:

- In addition to name, email and telephone number, you can leave a message to the organization.
- If you don't want the message to be published, select " Make my contribution anonymous" The organization will be able to see your name, message and contact details but no-one else will.
- If you wish to receive a tax-deductible receipt, tick the box "Do you need a tax-exempt receipt?".

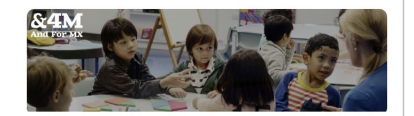

4 Mexico O Ciudad de México, México

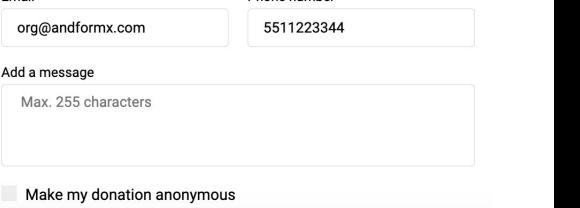

Last name

Ortiz

Phone number

\$100 MXN

\$100 MXN

 $\triangleright$  Do you need a tax-exempt receipt?  $\bullet$ 

**Payment details** 

**HIPGiver information** 

Amount selected

Payment sumary **Donation** 

Unique

Total

Name

Fmail

Luise

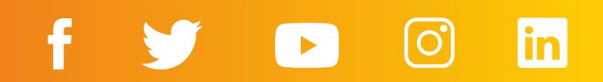

### **HIPGiver information**

Name

Luise

### **Receipts on HIPGive**

If you wish to receive a tax deductible receipt you can choose between a US receipt or a Mexican (MEX) receipt.

If you choose a valid tax deductible receipt in Mexico, you must include your fiscal information at this time.

### **HIPGiver information**

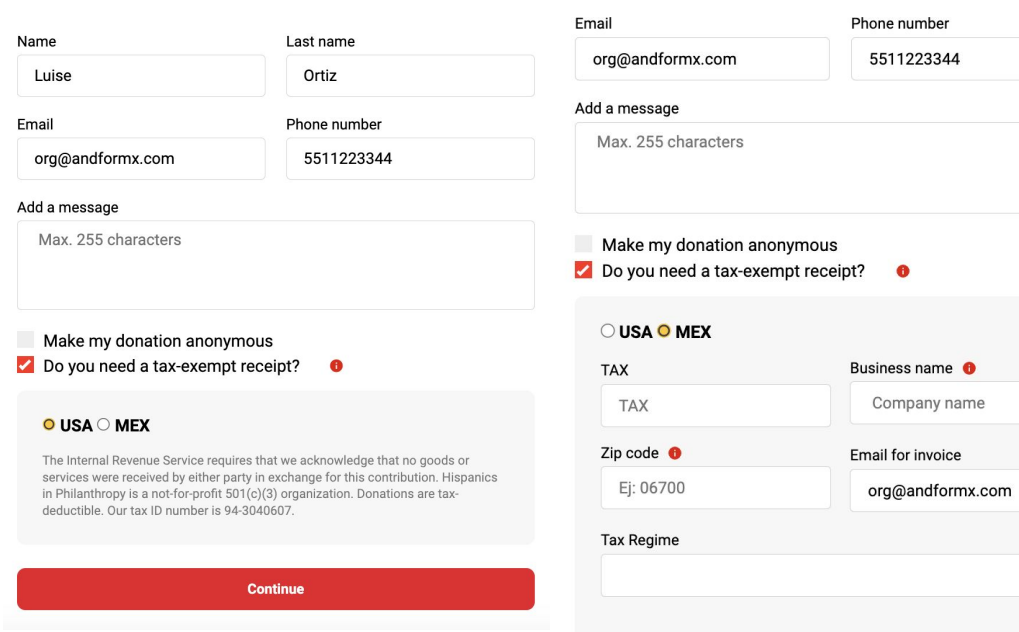

**Continue** 

Last name

Ortiz

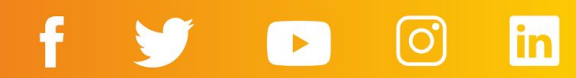

### **5.3 Confirm your payment method**

You can choose to make your contribution via PayPal or with a credit or debit card.

- If you choose PayPal, please fill your details in the pop up window.
- If you choose to pay with a credit or debit card, fill in your details directly in the form.

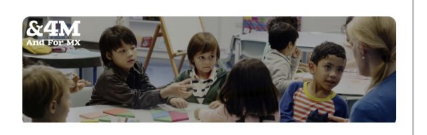

**4 Mexico** O Ciudad de México, México

### **Payment details**

Payment sumary

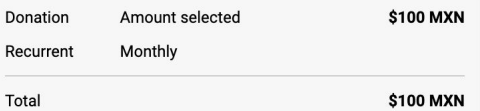

### Select your payment method

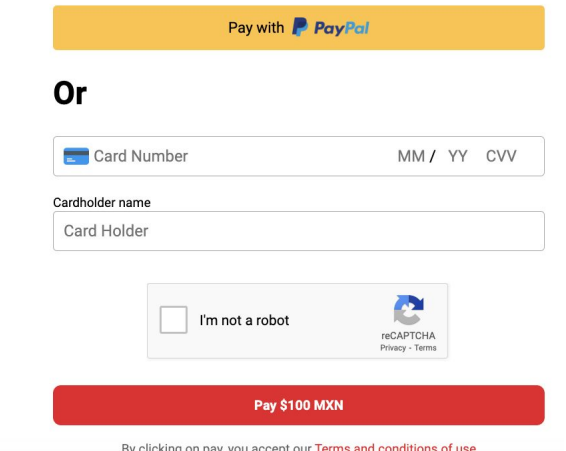

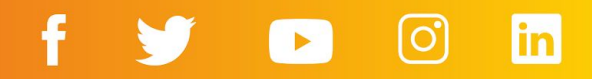

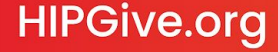

### **5.3 Confirm your payment method**

If you are making a *unique donation* to an organization with the status "donataria autorizada" (authorized tax-exempt organization) in Mexico, you will have the option to pay using these two additional methods:

- In-store donation at local convenience stores. Click the option and download the file where you will see a code that you must present at the counter to make the payment.
- Through SPEI (bank transfer in Mexico). Click the option and download the file where you will find the CLABE number to which you should transfer the funds.

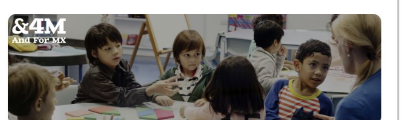

4 Mexico O Ciudad de México, México

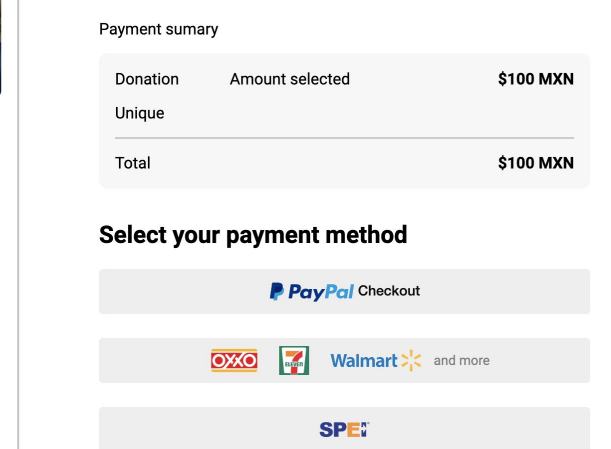

**Payment details** 

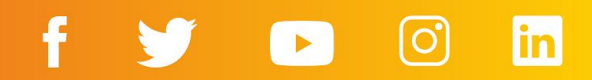

### **5.4 Confirmation emails**

After making a contribution on HIPGive, you will receive an email confirming the transaction to the email you provided at the time of donation.

- If your donation is recurring, you can check the donated amount, recurrence, and when the next charge will occur.
- If you made a one-time donation, only the donated amount will appear.

If you chose to receive a U.S. tax-exempt receipt:

The confirmation email includes a statement that validates it as a fiscal receipt..

If you chose to receive a tax deductible receipt in Mexico (and entered your details at that time):

Your receipt (CFDI) will arrive separately, in addition to the confirmation email. *The thank you message you wrote in the* 

## **HIP GIVE**

#### Hello Luisa!

We would like to thank you for your contribution of of \$ 100 MXN in support of '4 Mexico' Your next donation will be charged on 01/05/2023

#### Here is a personal note from 4 Mexico:

Thank you for being a part of the education of thousands of boys and girls in Mexico. Starting today, we are building their future together.

This charge will appear on your statement as "HIP/HIPGive"

If you have a question you can contact us at hipgive@hipf nds.org

Thank you again for your generous support!

The HIPGive Team

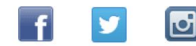

*"Description" tab will appear here.*

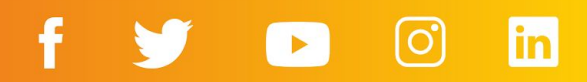

### **Infographic: How to donate**

If you want to communicate how easy, quick and safe it is to make a recurring donation to your organization through HIPGive, you can share this infographic. You can download it [here](https://drive.google.com/file/d/1CiyeKKOyI0PoX0bncAEmuBl6ibDjczfM/view?usp=sharing).

Making a recurring donation to an organization on HIPGive is easy and secure. Follow these steps:

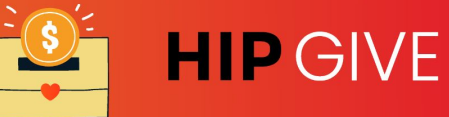

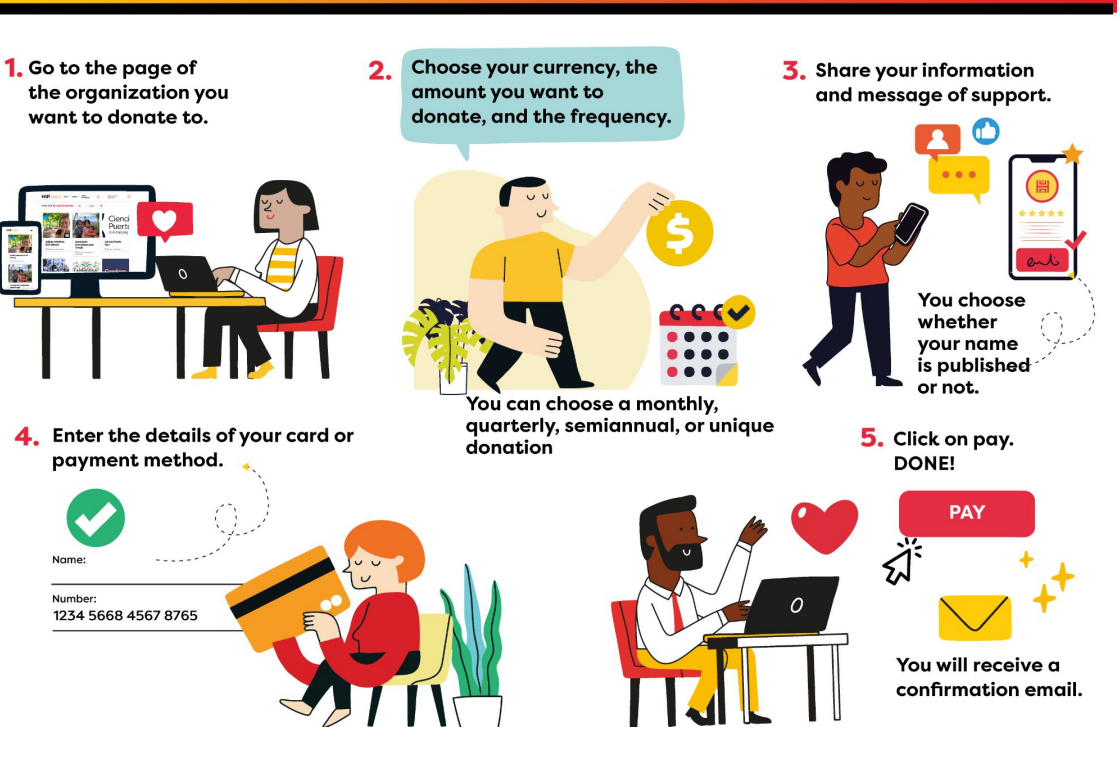

<span id="page-32-0"></span>**6. Manage your campaign**

## **6. Manage your campaign**

### **6.1 Check the transactions**

You can consult and download the list of people who have given to your organization at any time.

- Select "Transactions" from the menu, below "My Organization".
- Select the yellow button "Filter" to organize the transactions by date, payment method or to look for a specific person.

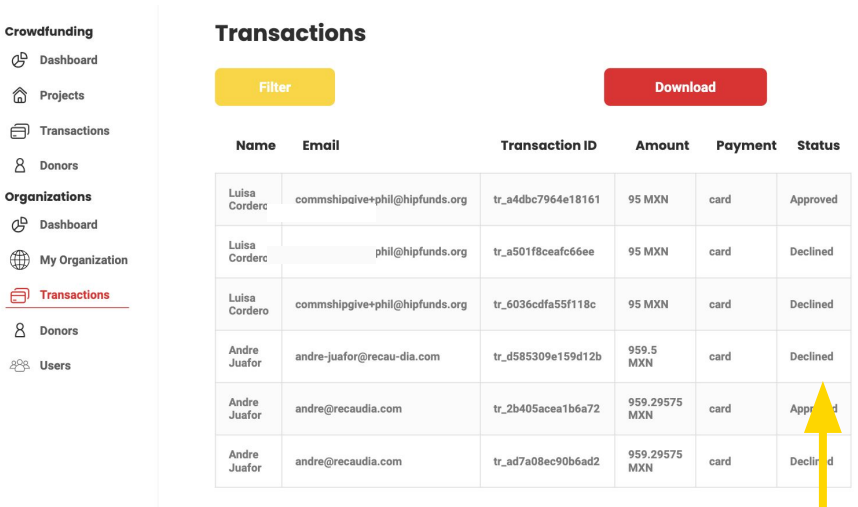

Crowdfundir

8 Donors

**8** Donors 88 Users

> *You may notice some transactions marked as "declined." This isn't due the platform; more often than not, it occurs because people do not enter their details correctly or the bank has put a block on the use of the card. We recommend that the person tries again or uses another payment method.*

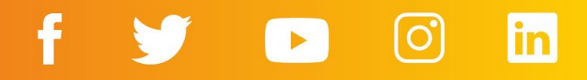

# <span id="page-34-0"></span>**7. Transferring your funds**

## **7. Transferring your funds**

### **7.1 Timeline of monthly transfers**

The payment process for recurring donations occurs on a monthly basis and takes between 2 to 3 weeks following the end of each month. This time allows for all transactions to be processed, including any clarifications that may have arisen.

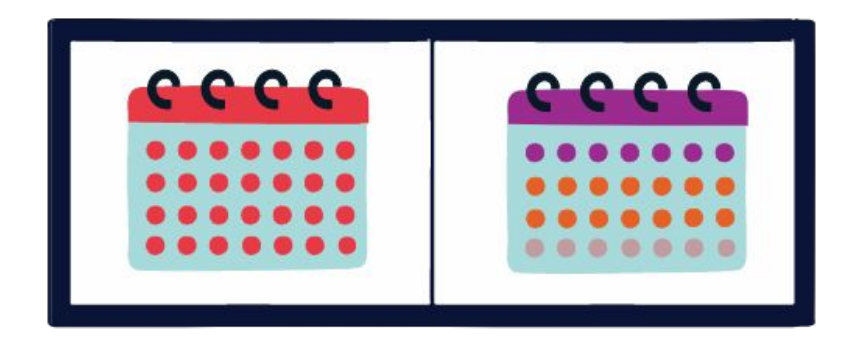

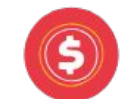

The organization receives the donations of the month

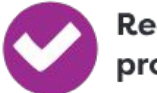

**Reconciliation** process

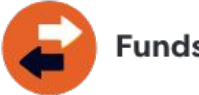

**Funds transfer** 

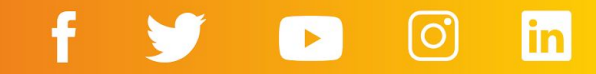

### **7.2 Services and fees**

Recurring giving campaigns have an administrative cost of 5% of the monthly transaction.

In addition, each contribution from your HIPGivers has a commission from the payment processors of 3.5% on average.

## **SERVICES AND FEES**

Unlike many other crowdfunding platforms out there, HIPGive allows fundraisers to create and publish projects on HIPGive free of charge. As of December 2016 we got rid of our administrative fee, which means more of the funds go towards your project. The only fee that will be deducted from the total raised on the platform is a payment processor fee through an external provider.

Currently, the payment processor fee is determined pero payment processor. This is a flat rate and is not affected by whether or not you reach your project goal.

To avoid passing on any further costs and ensure organizations keep more of the funds they raise, we recently introduced the TIPHIP feature. When making a gift, donors are invited to contribute a small additional donation to cover HIPGive's operational expenses. This is entirely voluntary and well received by most donors.

This table illustrates how we calculate the total amount of funds transferred at the end of a project:

**[Review services and fees](https://hipgive.org/es/services-and-fees)**

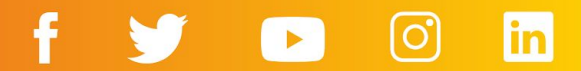

### **7.3 Funds Transfer Process**

The funds you raise through your organization's page will be sent via a bank transfer, based on the banking information you have provided on the platform, along with the documents.

When the payment is ready to be made, we will send an email confirming the amount of funds raised during the period, any additional funds if applicable, the deducted payment processor fee, the HIPGive fee, and the final transfer amount.

To determine the total amount of funds, we use the following calculation:

#### **Sum of contributions**

- **-** (Payment processor fees)
- **-** (HIPGive fee)
- **= TOTAL of the monthly transfer**

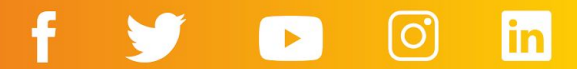

### **For "donatarias autorizadas" in Mexico**

● If your organization is a donataria autorizada, you will need to issue a tax-deductible CFDI for each amount disbursed monthly.

You will receive the fund transfer from HIP-Latinoamérica A.C. in Mexico. The CFDI must have the following information:

- Razón Social (Legal Name): HIP-LATINOAMERICA
- RFC: HIP160504288
- Address: Valladolid 50, Col Roma Norte, Cuauhtémoc, C.P. 06700 Ciudad de México

Additionally, you should consider the following details:

- Payment Method: 03 Transferencia electrónica de fondos
- Payment: PUE
- Uso CFD (CFDI Use)I: G03 Gastos en general.
- Clave de unidad: M4 Valor monetario

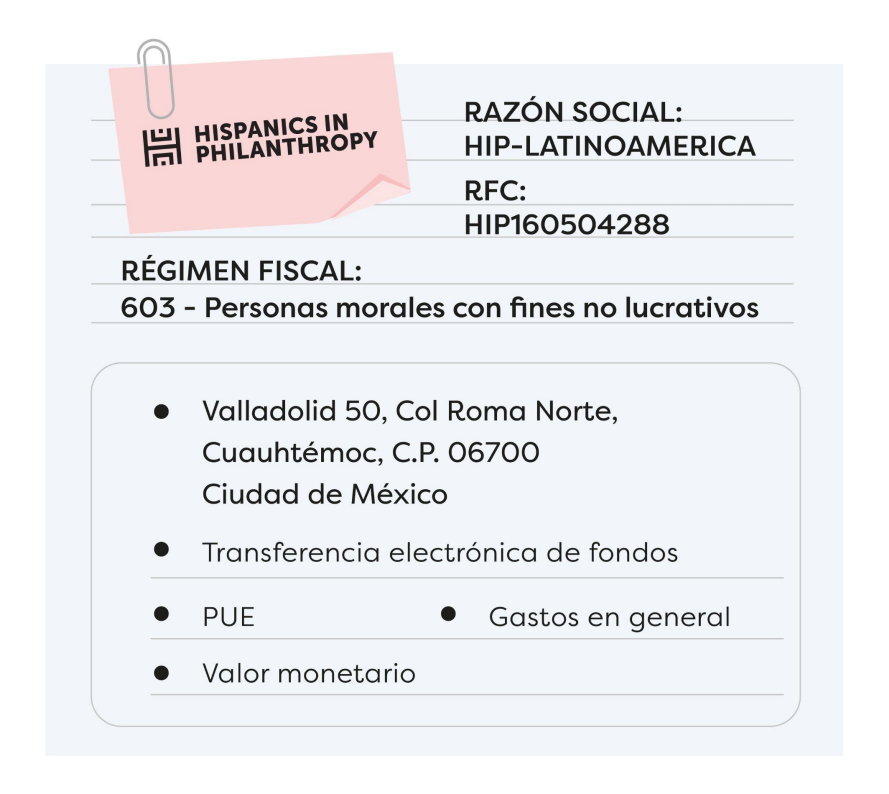

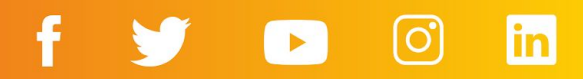

# <span id="page-39-0"></span>**8. FAQs**

## **8. FAQs**

### **Who can use HIPGive to coordinate a recurring giving campaign?**

HIPGive is a platform for nonprofit organizations based in the United States or Latin America. Since we are also a nonprofit organization, we are required to ask participating organizations to verify that they are a legally established nonprofit and that the majority of the beneficiaries of the project are Latinx.

When creating your account on HIPGive, you will be asked to attach a document verifying your nonprofit status, typically the letter from the IRS confirming the 501(c)(3) status or, if you are an organization from Latin America, the articles of incorporation.

We will also request the following documents and information:

- Financial statements from the previous fiscal year (or IRS 990 Form for US-based organizations)
- List of Board Members
- Budget for the current fiscal year
- Tax Identification Number
- Fiscal Sponsor Agreement (if applicable)
- Completed Legal Information tab on the platform
- Completed Bank Information tab on the platform

If you have opted to use the platform as a donataria autorizada in Mexico, you will also need to upload the following documents:

- Official letter as Donataria Autorizada from the SAT
- Power of attorney
- Official identification of legal representative
- Bank account statement (must match the account data registered in the "Bank information" section)

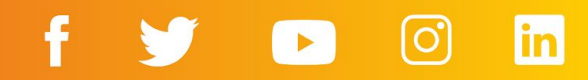

### **How much does it cost to set up a recurring giving campaign on HIPGive?**

Creating your recurring giving profile on HIPGive is free. However, once you start receiving contributions, a transaction fee of 5% and a bank fee of approximately 3.5% will be applied. The bank fee may vary depending on the payment method, so you can check the full list of payment methods and fees [here.](https://hipgive.org/en/services-and-fees)

### **Which payment methods do you accept?**

HIPGive accepts payments via credit card, debit card and PayPal.

If the organization is an authorized tax exempt organization in Mexico, you may also contribute via an electronic bank transfer (SPEI) or by downloading a code and making your payment in a convenience store.

### **Is HIPGive a secure site?**

Yes. The system is tested manually and automatically every day to guarantee each and every operation is secure. The payment processors that we use are certified as Level 1 Service Providers within the Payment Card Industry Data Security Standard (PCI DSS) which requires an independent annual audit of their processes and systems.

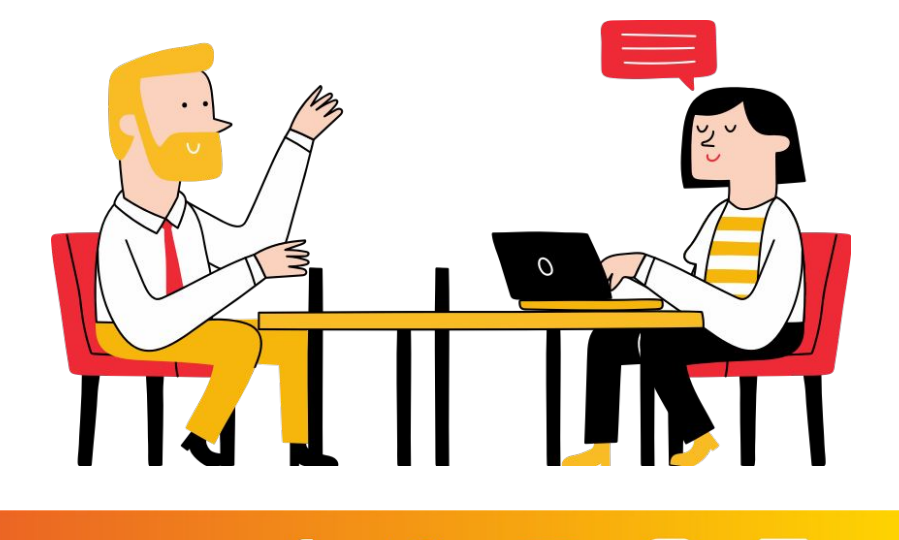

### **Will I receive a tax deductible receipt for my contribution?**

Yes, all donations can be tax deductible in the United States and, in some cases, in Mexico.

Immediately after completing a donation, you will receive an email confirming the transaction. If you opted to receive a tax deductible receipt as you made your contribution, this email will also serve as a tax deductible receipt in the US. Hispanics in Philanthropy is a 501(c)(3) non-profit organization with tax identification number 94-3040607.

An exception to the above is when the organization to which you contributed is an authorized tax exempt organization in Mexico and is registered as such on the platform. In this case, if you chose to receive a valid tax deductible receipt in Mexico and included your fiscal information, you will receive another email with a Tax Receipt (CFDI) valid in Mexico.

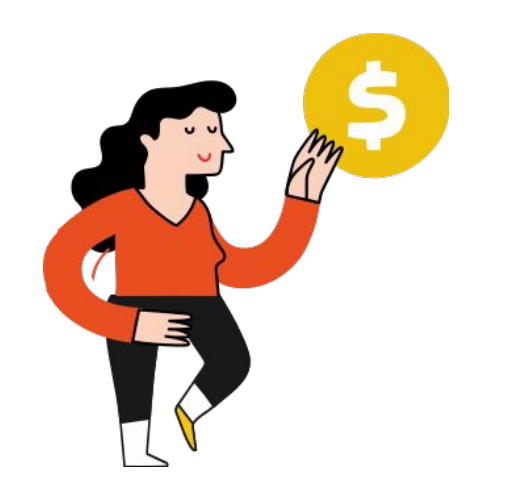

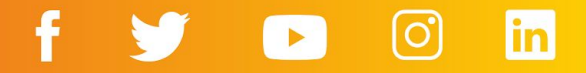

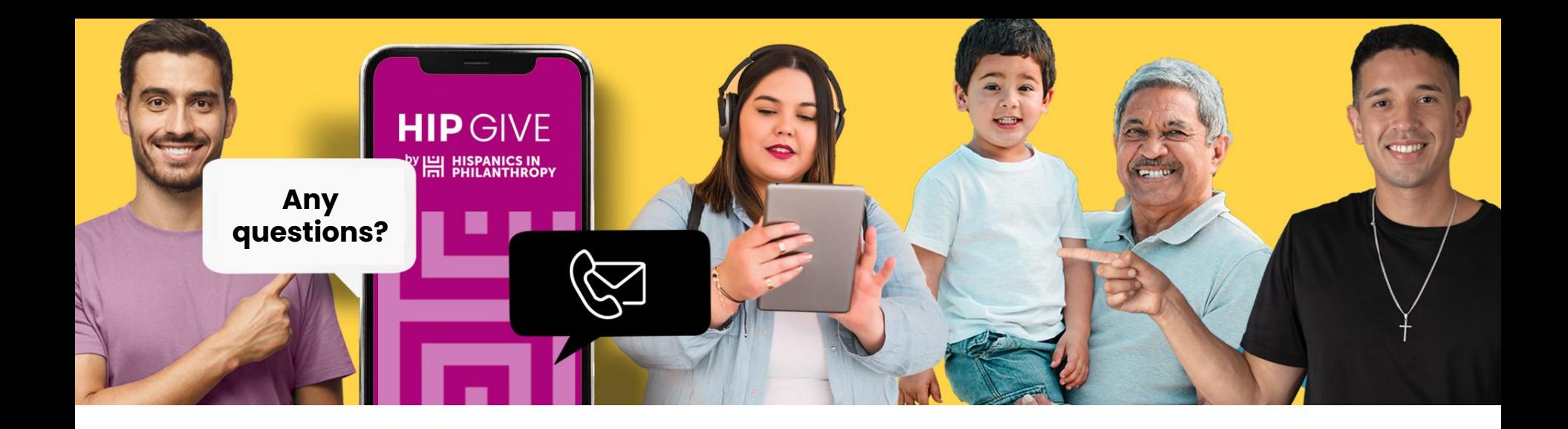

## **Contact us:**

[hipgive@hipfunds.org](mailto:hipgive@hipfunds.org)

**Follow us:**

@hipgive

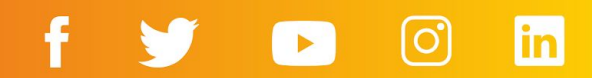